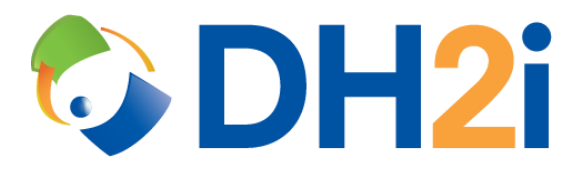

# **DH2i DxOdyssey 21.0 Software: IoT on Azure Quick Start Guide**

**DH2i Company**

Support: +1 (800) 380-5405 ext. 2 <https://dh2i.com/support/> eFax: +1 970-295-4505 Email[: support@dh2i.com](mailto:support@dh2i.com) [https://www.dh2i.com](https://www.dh2i.com/)

# DxOdyssey and SQL Edge IoT Modules on Azure

This quick start guide describes how to set up and configure the DxOdyssey and SQL Edge IoT Modules on Azure to communicate with a local DxOdyssey VM using tunnels. This document assumes that the sites do not have direct network access to each another. Using this guide, the user will configure DxOdyssey on a local machine, create an Azure IoT Edge device, deploy DxOdyssey and SQL Edge modules, and configure the DxOdyssey module to communicate with the local machine using tunnels.

### **Prerequisites**

- Access to the Azure Portal.
- A local VM with DxOdyssey installed, activated, and an active One-Time PassKey. Please reference the [Ubuntu](https://dh2i.com/docs/21-0/dxodyssey/dh2i-dxodyssey-21-0-software-ubuntu-installation-quick-start-guide) o[r RHEL/CentOS](https://dh2i.com/docs/21-0/dxodyssey/dh2i-dxodyssey-21-0-software-rhel-centos-installation-quick-start-guide) Installation Quick Start Guides for installation instructions.

*NOTE: In the installation guide, save the OTPK that is generated for joining the second gateway, but skip the section titled "Setup Second Gateway and Join to Gateway Group". Separate instructions for joining the DxOdyssey IoT gateway to the local VM are given below.*

# Create DxOdyssey and SQL Edge Modules on Azure

- 1. Go to the Azure portal at [https://portal.azure.com](https://portal.azure.com/)
- 2. Log into the Azure account.
- 3. Create an Azure IoT Edge Ubuntu VM, Resource Group, IoT Hub, and IoT Edge Device using Microsoft['s IoT Edge Quick Start D](https://docs.microsoft.com/en-us/azure/iot-edge/quickstart-linux)ocumentation.
- 4. Set the connection string for the IoT Edge device in Cloud Shell. The name of the resource group, the hostname of the Azure VM, and the primary connection string for the IoT Edge Device are needed for this command. The primary connection string can be found under the properties of the IoT Edge Device on Azure.
	- az vm run-command invoke  $-q$  <resource group>  $-n$  <vm name> --command-id RunShellScript --script "/etc/iotedge/configedge.sh '{device\_connection\_string}'"
- 5. Deploy a DxOdyssey IoT Module.
	- a. Go to the Azure Marketplace and search for **DxOdyssey for IoT**.
	- b. Select **DxOdyssey for IoT**, then select **Create**.
	- c. Specify the Subscription, IoT Hub Name, and IoT Edge Device name, then select **Create**.
	- d. Select the module being created to see the properties and select **Environment Variables**. The environment variables are used to specify the DxOdyssey IoT module's configuration options.
		- i. Set the DX LICENSE variable with the DxOdyssey license key.
		- ii. Set the DX\_OTPK variable with the One-Time PassKey generated using the instructions from the perquisites section.
		- iii. Set the DX\_PASSKEY variable to the gateway group passkey to use for DxOdyssey Client UI access.
		- iv. Add a DX\_HOSTNAME (e.g. dxoedge1) variable to set a hostname for the module. This allows the user to redeploy the module while having it also retain

membership in the gateway group when it attempts to rejoin. It also allows the alias to be used for tunnel origins and destinations.

- e. Select **Review + Create**, then select **Create**.
- 6. Deploy a SQL Edge IoT Module.
	- a. Go to the Azure Marketplace and search for **Azure SQL Edge**.
	- b. Select **Azure SQL Edge**, then select **Create**.
	- c. Specify the Subscription, IoT Hub Name, and IoT Edge Device Name, then select **Create**.
	- d. Select **Review + Create**, then select **Create**.
- 7. Connect to the Azure IoT Edge Ubuntu VM using ssh azureuser@<public\_ip>.
- 8. Verify the modules are active by running sudo iotedge list and note the name of the SQL Edge Module. This name will be used later to create tunnel that connects to the SQL instance.

#### Add a Tunnel to the Gateway Group and Connect Using SSMS

DxOdyssey uses TCP tunnels to connect to connect gateways at remote locations. The following command example illustrates the creation of a tunnel name SQL-EDGE with an origin gateway at the onpremise location (dxo1) that accepts connection from any IP on the local network (0.0.0.0) on port 11433. The destination gateway is the DxOdyssey IoT Module in Azure (i.e. the DX\_HOST value of dxoedge1) and a destination of the Azure SQL Edge container on Azure (AzureSQLEdge) using the default port of 1433.

1. To create a tunnel, run the following command:

#### **Syntax**

```
dxcli add-tunnel <name> <enabled [true|false]> 
<destination_gateway> <destination_address:destination_port> 
<origin_gatway,origin_address:origin_port[,address_filter]>
```
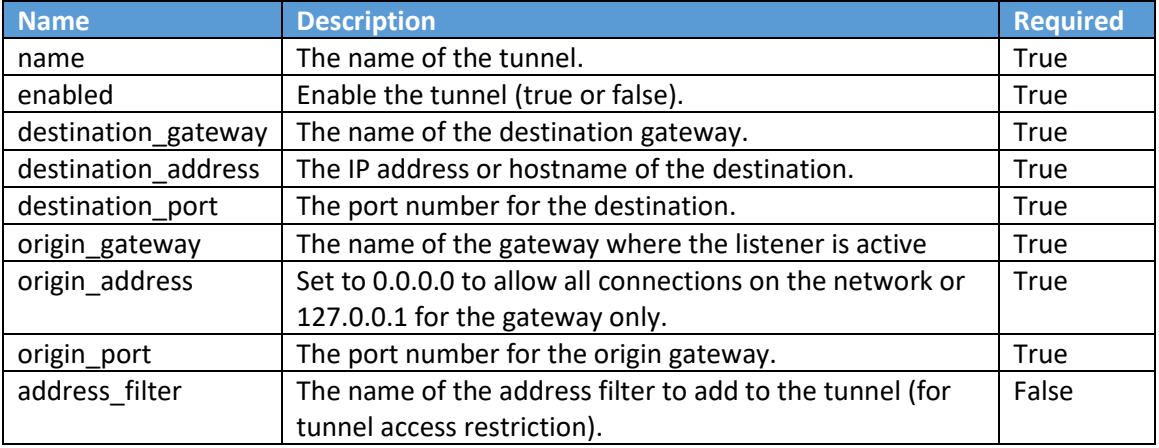

#### **Parameters**

#### **Example**

dxcli add-tunnel SQL-EDGE true dxoedge1 AzureSQLEdge:1433 dxo1,0.0.0.0:11433

- 2. Launch SQL Server Management Studio (SSMS).
- 3. Use the connection string  $\langle dx$ o1\_ip\_address>,11433 to connect to the SQL Edge Module on Azure.

## References

- [DH2i Support Portal](https://dh2i.com/support/)
- DxOdyssey [Documentation](https://dh2i.com/docs/)
- [DxOdyssey DxCLI Guide](https://dh2i.com/docs/21-0/dxodyssey/dh2i-dxodyssey-21-software-dxcli-guide)
- Microsoft IoT [Edge on Linux Quick Start Guide](https://docs.microsoft.com/en-us/azure/iot-edge/quickstart-linux)